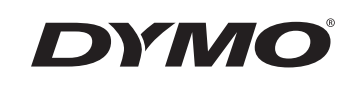

# **Gebruikersgids**

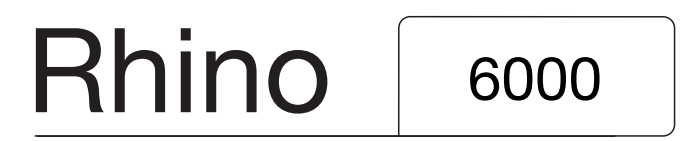

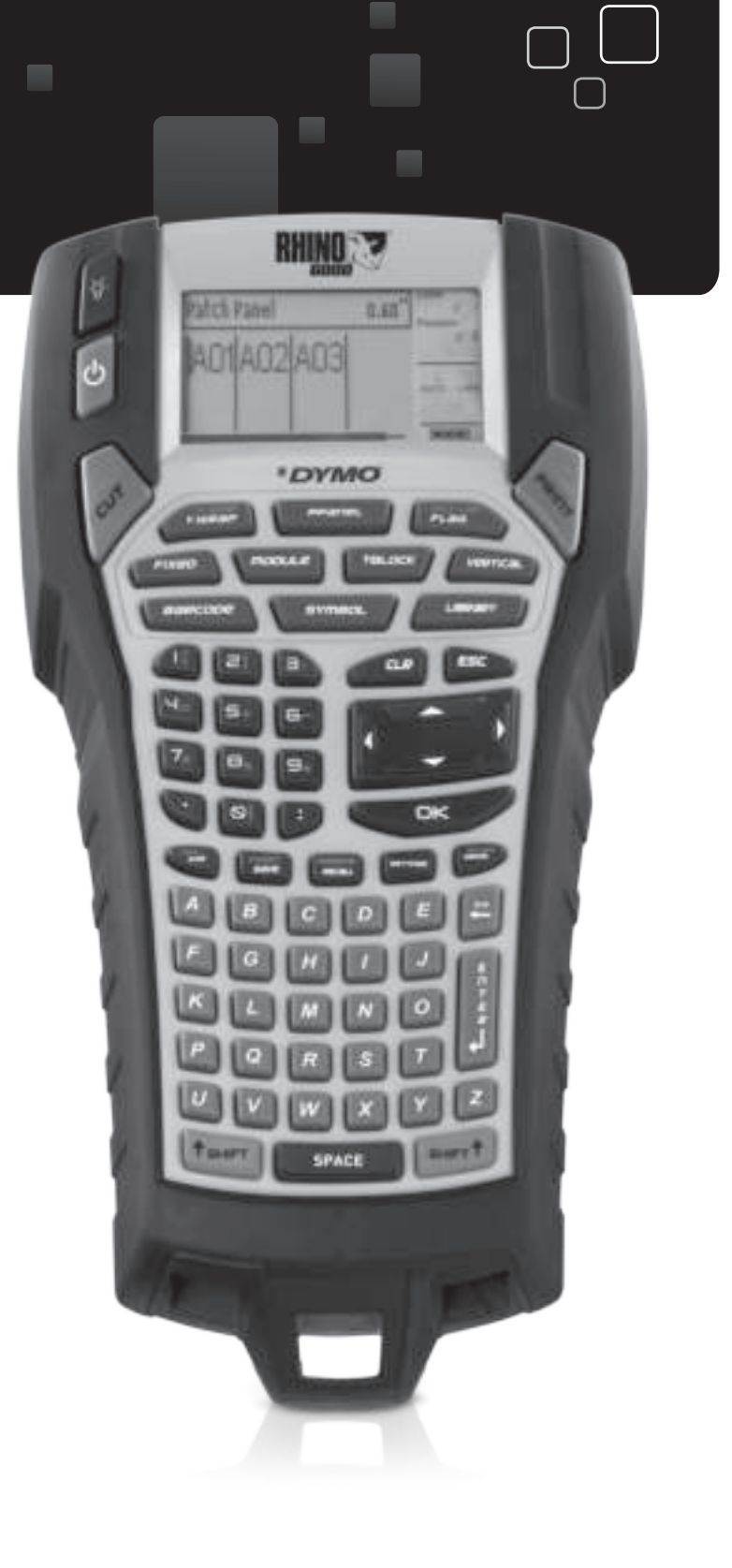

www.dymo.com

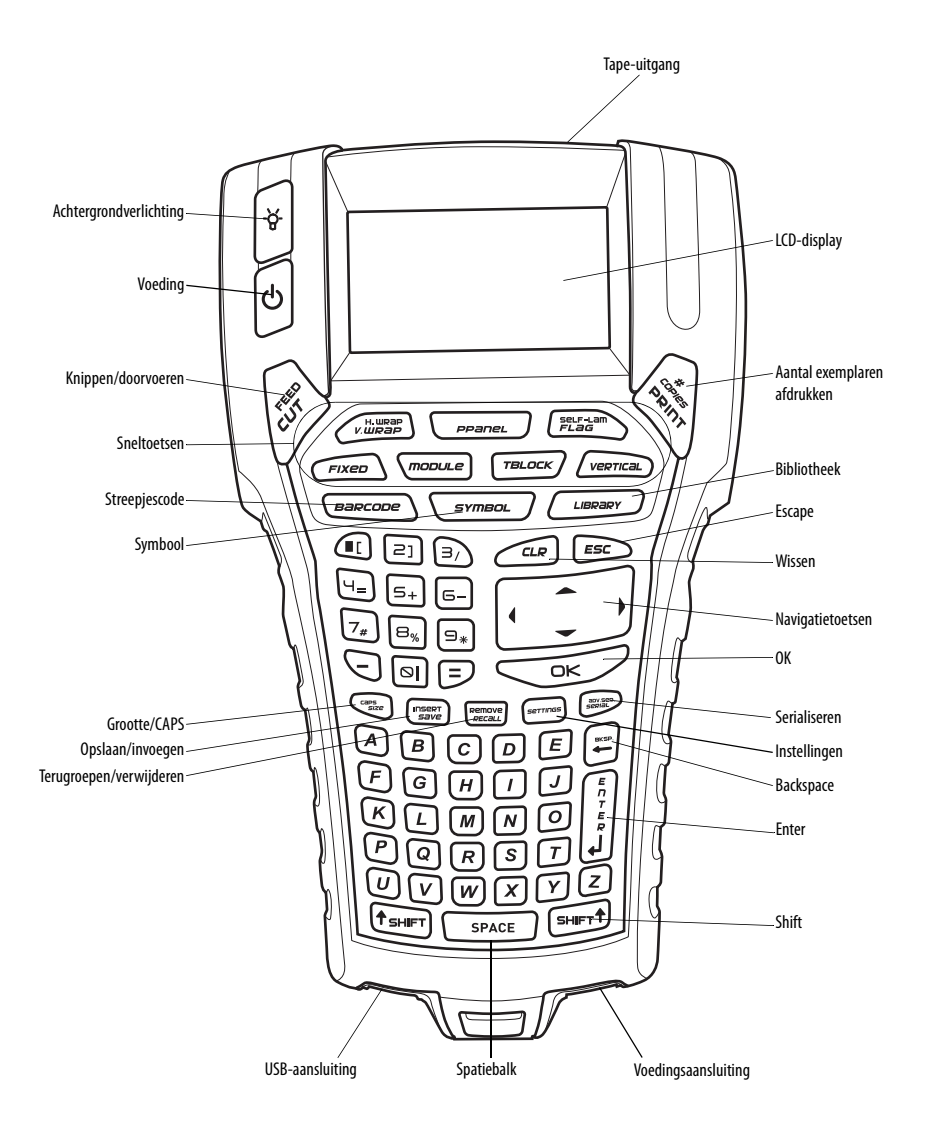

#### **Afbeelding 1** RHINO 6000-printer

# **Inhoud**

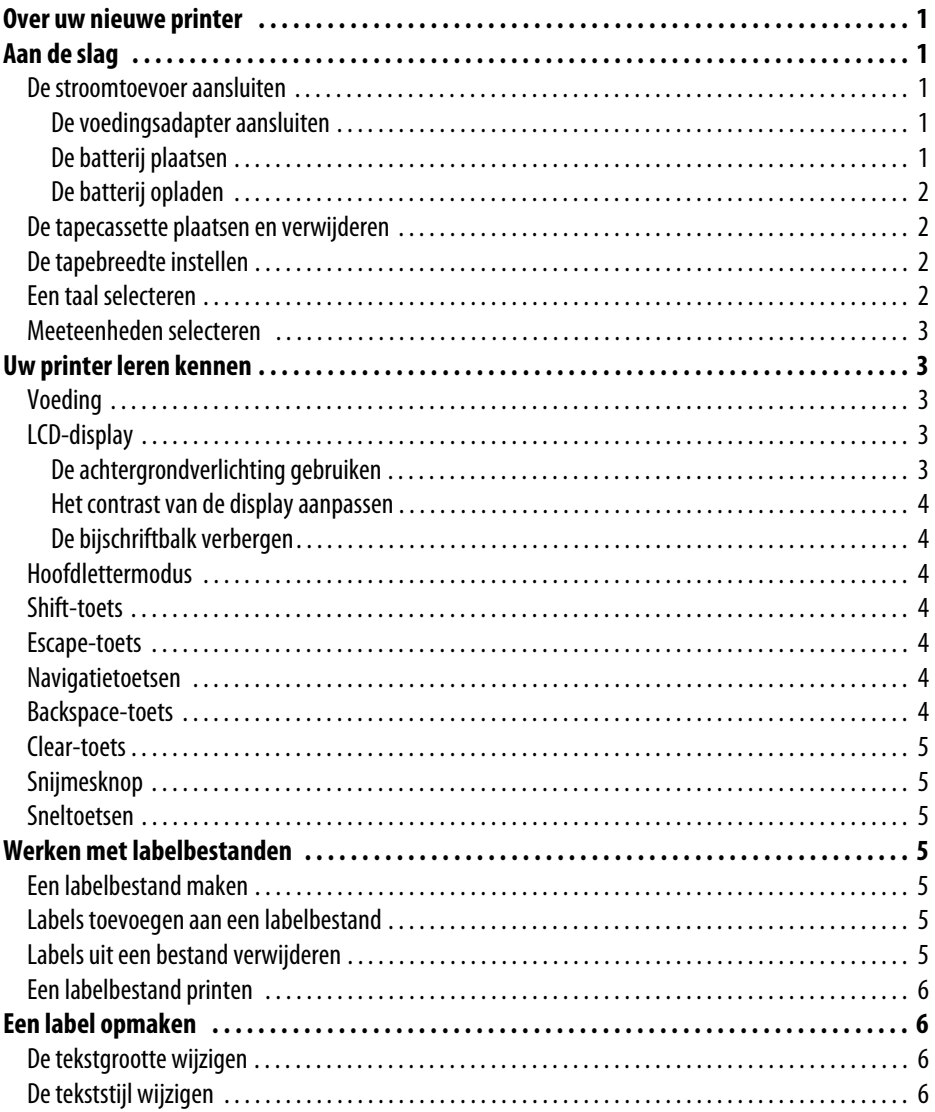

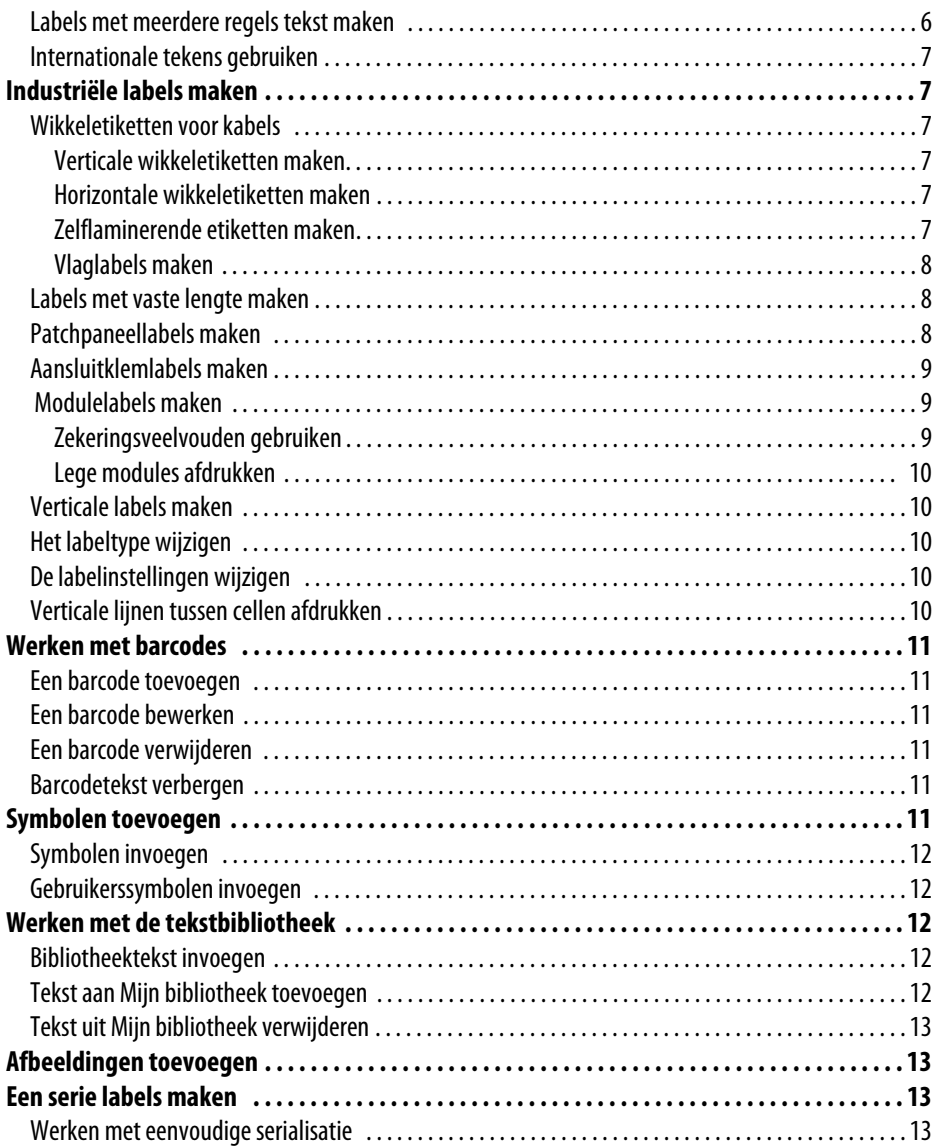

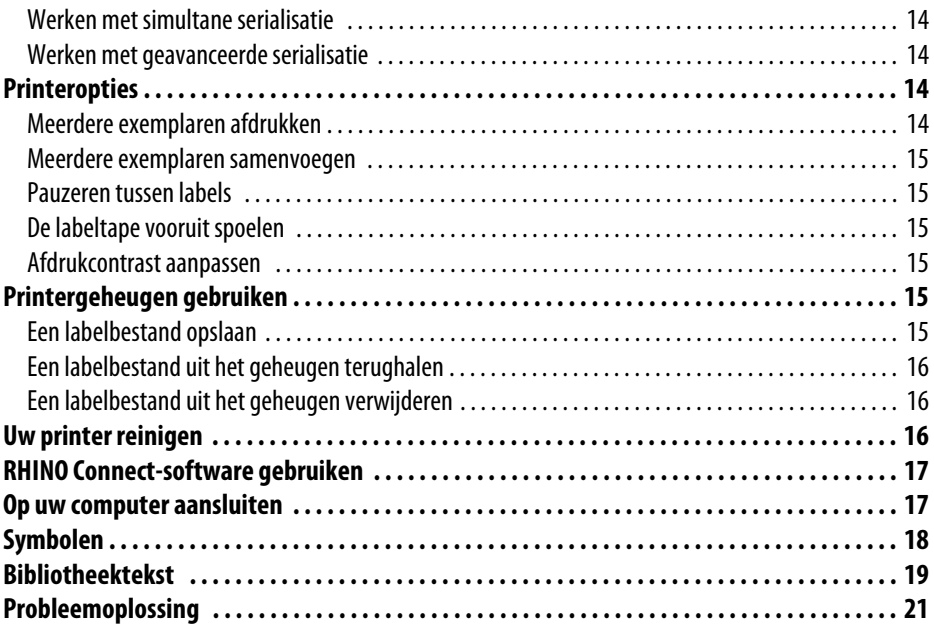

# **Over uw nieuwe printer**

Met uw nieuwe RHINO-labelprinter, kunt u veel verschillende hoogkwalitatieve, zelfklevende labels maken. U kunt naar keuze uw labels afdrukken in veel verschillende groottes en stijlen. De printer maakt gebruik van RHINO Industrial label-tapecassettes in breedtes van 6 mm, 9 mm, 12 mm, 19 mm of 24 mm. RHINO-tapecassettes zijn ook beschikbaar in een breed scala aan materialen, zoals flexibel nylon, permanent polyester, vinyl, niet-plakkende tape en krimpfoliehuls. Bezoek **www.dymo.com** voor informatie over de volledige selectie labels en accessoires voor uw printer.

## **Garantieregistratie**

Vul de kaart voor garantieregistratie in en stuur deze binnen zeven dagen terug naar het juiste adres voor klantenservice. Bezoek **www.dymo.com** voor details.

# **Aan de slag**

Volg de instructies in dit gedeelte als u uw printer voor de eerste keer gebruikt.

## **De stroomtoevoer aansluiten**

De printer kan werken op batterijen of op wisselstroom. Standaard wordt bij uw printer een voedingsadapter en een oplaadbare batterij meegeleverd.

De printer kan ook op zes AA-alkalinebatterijen werken, maar alkalinebatterijen mogen alleen tijdelijk gebruikt worden.

Om stroom te sparen wordt de printer na vijf minuten stilstand automatisch uitgeschakeld.

## **De voedingsadapter aansluiten**

De printer gebruikt een voedingsadapter voor 110-240 V. Als de voedingsadapter wordt aangesloten terwijl de batterij in het toestel zit, wordt de batterij opgeladen.

#### **De voedingsadapter aansluiten**

1. Steek de voedingsadapter in de voedingsconnector aan de onderkant van de printer. Zie Afbeelding 2.

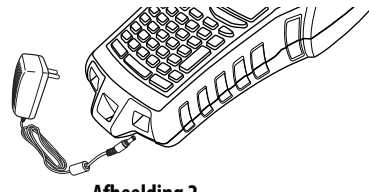

**Afbeelding 2** 

2. Steek de stekker van de voedingsadapter in een stopcontact.

## **De batterij plaatsen**

De printer gebruikt de oplaadbare lithium-ion batterij wanneer hij niet is aangesloten op de voedingsadapter. De printer kan tijdelijk ook werken op zes AA-alkalinebatterijen.

#### **Det batterij plaatsen**

1. Druk op de vergrendeling op de achterkant van de printer om het klepje van het batterijcompartiment te verwijderen. Zie Afbeelding 3.

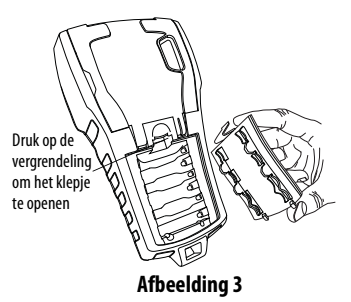

- 2. Plaats de batterij in het batterijcompartiment. Zie Afbeelding 3.
- 3. Plaats het klepje van het batterijcompartiment terug.

Verwijder de batterij als de printer lange tijd niet gebruikt gaat worden.

## **De batterij opladen**

De batterij laadt automatisch op, als de printer aangesloten is op een voedingsbron via de voedingsadapter. Als u de batterij voor de eerste keer oplaadt, duurt dat ongeveer acht uur. Daarna neemt het ongeveer twee uur in beslag.

# **De tapecassette plaatsen en verwijderen**

Uw printer wordt geleverd met een tapecassette om mee te beginnen. Bezoek **www.dymo.com** voor informatie over het kopen van meer tapecassettes.

#### **De tapecassette plaatsen**

- 1. Til voorzichtig het deksel van de tapecassette aan de achterkant van de printer op.
- 2. Zorg dat de tape en het lint strak liggen langs de opening van de cassette en dat de tape tussen de geleiders ligt. Draai, indien nodig, de spoel van het lint rechtsom om het lint strakker te stellen.
- 3. Plaats de cassette met de tape en het lint tussen de geleiders.

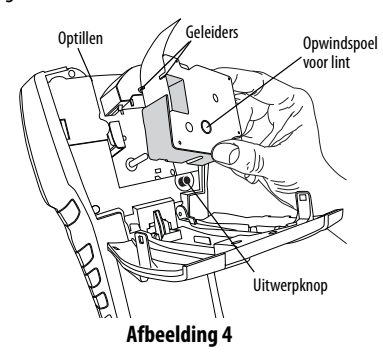

- 4. Druk voorzichtig op de cassette, totdat de cassette op zijn plaats klikt. Het insteekmechanisme zet de cassette op zijn plaats.
- 5. Sluit het deksel van de tapecassette.

#### **De tapecassette verwijderen**

- 1. Til het deksel van de tapecassette op de achterkant van de printer op.
- 2. Druk op de uitwerpknop van de cassette. De tapecassette komt uit de printer.
- 3. Verwijder de tapecassette voorzichtig.
- 4. Plaats een nieuwe tapecassette, zoals hierboven beschreven.
- 5. Reset de tapebreedte zoals beschreven in **De tapebreedte instellen**.

# **De tapebreedte instellen**

Als u een tapecassette in de printer plaatst, wordt u altijd gevraagd om de tapebreedte in te stellen, zodat de printer welke maat tape u op dit moment gebruikt. Sommige functies die u gebruikt om labels te ontwerpen, zijn afhankelijk van de breedte van de tape. Als u echter een label wilt maken voor een andere tapebreedte dan wat er in de printer zit, kunt u de tapebreedte instellen in het menu Instellingen.

#### **De tapebreedte instellen**

- 1. Druk op **SETTINGS**. Het menu Instellingen wordt op de display weergegeven.
- 2. Selecteer **Tapebreedte**.
- 3. Selecteer de breedte van de tape ipv labeltape die op dit moment in de printer zit.
- 4. Druk op **OK** en selecteer vervolgens **Klaar** (**ESC**).

## **Een taal selecteren**

Verscheidene functies op de printer die met taal te maken hebben, zoals speciale tekens, menutekst enz., worden bepaald door de taalinstelling. De taal is standaard ingesteld op Engels.

## **Een taal selecteren**

- 1. Druk op **SETTINGS** en selecteer **Taal**.
- 2. Selecteer de taal.
- 3. Druk op **OK** en selecteer vervolgens **Klaar** (**ESC**).

# **Meeteenheden selecteren**

U kunt naar keuze werken met inch of millimeter.

## **De meeteenheid selecteren**

- 1. Druk op **SETTINGS** en selecteer **Eenheden**.
- 2. Selecteer **Inch** of **mm**.
- 3. Druk op **OK** en selecteer vervolgens **Klaar** (**ESC**).

# **Uw printer leren kennen**

Maak u vertrouwd met de plaatsing van de functietoetsen op uw printer. Zie afbeelding 1 op de binnenkant van de voorkaft. De volgende gedeeltes geven een gedetailleerde beschrijving van elke functie.

# **Voeding**

Met de knop (1) schakelt u de stroom in en uit. Als er vijf minuten geen toetsen worden ingedrukt, wordt de stroom automatisch uitgeschakeld.

Wanneer de printer uitgeschakeld is, worden het huidige labelbestand en de instellingen daarvan onthouden voor als de printer weer wordt ingeschakeld. Als de batterij en de voedingsadapter op hetzelfde moment worden ontkoppeld, worden sommige instellingen onthouden. Het huidige labelbestand gaat echter verloren en u dient de tapebreedte opnieuw in te stellen wanneer u de stroom weer aansluit en de printer inschakelt.

# **LCD-display**

De LCD-display van de printer heeft een bijschriftbalk aan de bovenkant waarin het huidige type label wordt weergegeven en functie-indicators aan de rechterkant die weergeven welke functies op dit moment geselecteerd zijn. Zie Afbeelding 5.

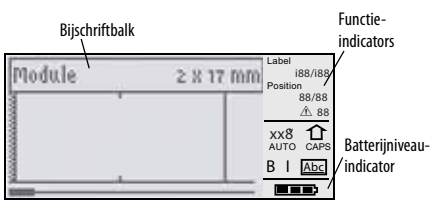

## **Afbeelding 5**

Wanneer de tekst die u hebt ingevoerd niet op het label past zoals dat op dat moment gedefinieerd is, wordt het niet-passende gedeelte gearceerd. Als u probeert het label af te drukken met niet-passende tekst, wordt het niet-passende deel van de tekst niet afgedrukt.

# **De achtergrondverlichting gebruiken**

In een omgeving met weinig licht kunt u de achtergrondverlichting inschakelen, zodat u de display beter kunt zien. Om stroom te sparen wordt de achtergondverlichting automatisch uitgeschakeld als de printer vijftien seconden stilstaat. Door op een willekeurige toets te drukken wordt de achtergrondverlichting opnieuw ingeschakeld. De toets voor de achtergrondverlichting werkt als een aan-/uitschakelaar.

## **De achtergrondverlichting in- en uitschakelen**

 $\bullet$  Druk op  $\overleftrightarrow{P}$ .

## **Het contrast van de display aanpassen**

Behalve de achtergrondverlichting kunt u ook het contrast van de display instellen om u te helpen in verschillende lichtomstandigheden.

#### **Het contrast van de display aanpassen**

- 1. Druk op **SETTINGS**.
- 2. Selecteer **LCD-contrast** en druk op **OK**.
- 3. Gebruik de pijltoetsen om een waarde te selecteren tussen **0** (lichter) en **8** (donkerder). Het contrast verandert naarmate u de verschillende instellingen selecteert.
- 4. Druk op **OK** en selecteer vervolgens **Klaar** (**ESC**).

## **De bijschriftbalk verbergen**

De bijschriftbalk aan de bovenkant van de display toont het huidige labeltype en voor sommige labeltypes, extra informatie over het label, zoals de grootte of het type barcode. De bijschriftbalk kan verborgen worden om meer ruimte te creëren voor regels van het label in de display. Dit is bijzonder handig voor labels met meerdere regels.

## **De bijschriftbalk verbergen**

- 1. Druk op **SETTINGS**.
- 2. Selecteer **Bijschriftbalk** en druk op **OK**.
- 3. Selecteer **Verbergen**, druk op **OK** en selecteer vervolgens **Klaar** (**ESC**).

## **Hoofdlettermodus**

De **CAPS**-toets schakelt het gebruik van hoofdletters in en uit. Wanneer de hoofdlettermodus ingeschakeld is, wordt de hoofdletterindicator op de display weergegeven en worden alle letters die u invoert, hoofdletters. In de fabrieksinstellingen is de hoofdlettermodus ingeschakeld. Wanneer de hoofdlettermodus uitgeschakeld is, worden alle ingevoerde letters kleine letters.

## **Hoofdletters in- en uitschakelen**

♦ Druk op **CAPS** (**SHIFT** + **SIZE**).

# **Shift-toets**

De **SHIFT**-toetsen worden gebruikt om de functies of het symbool te selecteren dat boven een toets afgebeeld staat. Als u bijvoorbeeld drukt op de toets **9**, wordt het getal 9 op de display weergegeven, maar als u eerst op **SHIFT** drukt en vervolgens op **9**, wordt een asterisk (\*) in de display geplaatst. Door te drukken op één van de... Shift-toetsen schakelt u de functie aan en uit. Het is daarom niet nodig beide toetsen ingedrukt te houden.

## **Escape-toets**

De **ESC**-toets brengt u binnen elk willekeurig menu terug naar het vorige menu zonder dat er een selectie gemaakt wordt.

# **Navigatietoetsen**

De navigatietoetsen werken als volgt:

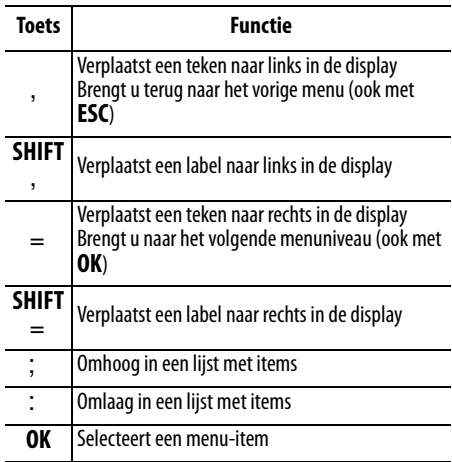

## **Backspace-toets**

De  $\longrightarrow$  toets verwijdert het teken links van de cursor.

# **Clear-toets**

De **CLR**-toets wist alle huidige tekstinstellingen en tekstopmaak; de display keert terug naar het labeltype Algemeen.

# **Snijmesknop**

Met de snijmesknop knipt u de labeltape af. Wanneer u meerdere labels afdrukt, pauzeert de printer na elk label, zodat u het label kunt afknippen. U kunt deze functie uitschakelen, zodat meerdere labels continu afgedrukt worden. Zie **Pauzeren tussen labels** op pagina 15.

# **Sneltoetsen**

Er zijn een aantal sneltoetsen beschikbaar voor specifieke soorten labels, het toevoegen van barcodes, het invoegen van symbolen en het gebruik van tekst uit de bibliotheek. Deze sneltoetsen worden later uitgebreid in deze gebruikersgids beschreven.

# **Werken met labelbestanden**

De printer maakt en slaat labels op als labelbestanden. Een labelbestand kan één of meer labels bevatten. Wanneer u een nieuw label maakt, maakt u ook een nieuw labelbestand. U kunt vervolgens extra labels toevoegen, labels verwijderen en de groep labels als labelbestand in het geheugen opslaan.

# **Een labelbestand maken**

De printer onthoudt het laatste label waaraan u mee bezig was voor u de stroom uitschakelde. U dient die labeltekst en -opmaak te wissen, voordat u een nieuw label maakt.

## **Een nieuw labelbestand maken**

- 1. Indien nodig, drukt u op **CLR** om het vorige label en de opmaak uit de display te wissen.
- 2. Typ tekst met het toetsenblok.
- 3. Geef de tekst opmaak met behulp van Tekstgrootte of Tekststijl. Zie **Een label opmaken** op pagina 6.
- 4. Sla het label in het geheugen op. Zie **Een labelbestand opslaan** op pagina 15.

## **Labels toevoegen aan een labelbestand**

U kunt meer labels toevoegen aan een bestaand labelbestand.

#### **Een label aan een bestand toevoegen**

- 1. Druk op **INSERT** (**SHIFT** + **SAVE**).
- 2. Selecteer **Naar rechts** om een label rechts van de cursorpositie in te voegen of **Naar links** om een label links van de cursorpositie in te voegen.
- 3. Druk op **OK**. Een nieuw leeg label wordt links of rechts van het huidige label in de display ingevoegd.

U kunt met de pijltoetsen van label naar label springen.

# **Labels uit een bestand verwijderen**

U kunt één of meer... labels uit een labelbestand verwijderen.

## **Een label verwijderen**

- 1. Druk op **REMOVE** (**SHIFT** + **RECALL**).
- 2. Kies één van de volgende mogelijkheden:
	- **Alle** om alle labels in het bestand te verwijderen.
	- **Huidig** om het label op de huidige cursorpositie te verwijderen.
	- **Selectie** en selecteer vervolgens de selectie labels die u wilt verwijderen.
- 3. Druk op **OK**. De geselecteerde labels worden van de display verwijderd.

# **Een labelbestand printen**

Wanneer u een labelbestand afdrukt, kiest u om alle labels in het bestand af te drukken, het huidige label of een aantal labels binnen een bepaald bereik.

#### **Labels afdrukken**

- 1. Druk op **PRINT**. Als uw labelbestand meer dan één label bevat, wordt een afdrukmenu weergegeven.
- 2. Kies één van de volgende mogelijkheden:
	- **Alle** om alle labels in het bestand af te drukken.
	- **Huidig** om het label op de huidige cursorpositie af te drukken.
	- **Selectie** en selecteer vervolgens de selectie labels die u wilt afdrukken.
- 3. Druk op **OK**. De geselecteerde labels worden afgedrukt.
- 4. Druk op **CUT** en verwijder de labels.

# **Een label opmaken**

U kunt kiezen uit een aantal opmaakopties om het uiterlijk van uw labels te verfraaien.

# **De tekstgrootte wijzigen**

U kunt de tekst op uw label in acht groottes afdrukken: extra-extra-klein, extra-klein, klein, medium, groot, extra-groot, extra-extra-groot en SUPERSCHRIFT (alles in hoofdletters). De geselecteerde tekstgrootte is van toepassing op alle tekst op alle labels in een labelbestand.

U kunt Automatisch selecteren als tekstgrootte. Wanneer Automatisch geselecteerd is, wordt automatisch de beste tekstgrootte bepaald voor de hoogte en breedte van het label dat u maakt. Het lettertype SUPERSCHRIFT wordt niet gebruikt, wanneer u Automatisch selecteert.

De tekstgrootte die u kunt gebruiken, hangt af van de breedte die ingesteld is voor de labeltape en het type label dat u maakt.

#### **De tekstgrootte instellen.**

♦ Druk op **SIZE**. Telkens wanneer u op **SIZE** drukt, wordt de volgende beschikbare grootte gemarkeerd op de functie-indicator voor grootte op de display.

U kunt de tekstgrootte van het lettertype ook selecteren in het menu Instellingen.

## **De tekststijl wijzigen**

U kunt de tekst op uw label in verschillende stijlen afdrukken: vet, cursief, onderstreept en met een kader. U kunt ook kiezen tussen breed en smal. De tekststijl is van toepassing op alle tekst op alle labels in het labelbestand, inclusief de meeste symbolen. Tekststijl wordt niet toegepast op symbolen die door de gebruiker gedefinieerd zijn.

## **De tekststijl instellen**

- 1. Druk op **SETTINGS**.
- 2. Selecteer **Tekststijl** en druk op **OK**.
- 3. Gebruik de pijltoetsen om een stijl te selecteren.
- 4. Druk op **OK** en selecteer vervolgens **Klaar** (**ESC**).

## **Labels met meerdere regels tekst maken**

U kunt als volgt labels met meerdere regels tekst maken, afhankelijk van de breedte van de labeltape:

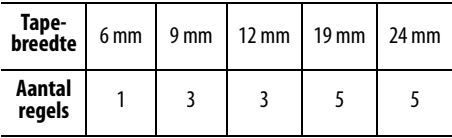

De display toont twee regels tekst als de bijschriftbalk wordt weergegeven, of drie regels als de bijschriftbalk verborgen is. Gebruik de pijltoetsen om door meerdere regels te schuiven. Zie **De bijschriftbalk verbergen** op pagina 4.

#### **Een label met meerdere regels tekst maken**

- 1. Typ de tekst voor de eerste regel en druk op **ENTER**.
- 2. Typ de tekst voor de volgende regel.
- 3. Herhaal deze stappen voor elke volgende regel.

## **Internationale tekens gebruiken**

De printer ondersteunt de uitgebreide set Latijnse tekens en maakt daarbij gebruik van RACE-technologie. Als u een lettertoets ingedrukt houdt, worden de verschillende variaties van die letter achter elkaar weergegeven, net als bij de toetsen van een... mobiele telefoon.

Als u bijvoorbeeld de letter **a** ingedrukt houdt, ziet u **a à á â ã ä å** enz. tot u alle beschikbare variaties hebt gezien. De volgorde waarin de tekenvariaties worden weergegeven, hangt af van de taal die u hebt gekozen om te gebruiken.

# **Industriële labels maken**

U kunt snel labels maken voor speciale industriële toepassingen, zoals kabelwikkelingen, vlaggen, patchpanelen, aansluitklemmen of modules. U kunt labels met vaste lengte of zelflaminerende labels maken.

Er zijn voor alle beschikbare labeltypes sneltoetsen beschikbaar. Het huidige labeltype wordt weergegeven in de bijschriftbalk. Standaard is het labeltype Algemeen zonder speciale opmaak, met gecentreerde tekst en een lengte die automatisch bepaald wordt door de hoeveelheid tekst. De sneltoetsen schakelen het labeltype in en uit. Als u bijvoorbeeld Vlag kiest en later een Algemeen label wilt, drukt u gewoon de sneltoets Flag een tweede

keer in om de instellingen voor Vlag te verwijderen en terug te keren naar het labeltype Algemeen.

## **Wikkeletiketten voor kabels**

U kunt verschillende labeltypes maken die rond een kabel of een draad gewikkeld kunnen worden: verticaal wikkeletiket, horizontaal wikkeletiket, zelflaminerend etiket en vlaglabels.

## **Verticale wikkeletiketten maken**

Een verticaal wikkeletiket wordt rond een draad of kabel geplaatst. U kunt maximaal vijf regels tekst invoeren en de tekst wordt zo veel maal als mogelijk herhaald afhankelijk van de grootte van de tekst en de lengte van het etiket.

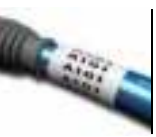

#### **Een verticaal wikkeletiket maken**

- 1. Druk op **V.WRAP**.
- 2. Vul de diameter van de kabel in en druk op **OK**.
- 3. Selecteer **Klaar** (**ESC**) om het label te maken. Om snel meerdere labels te maken, verwijzen wij u naar **Een serie labels maken** op pagina 13.

## **Horizontale wikkeletiketten maken**

Een horizontaal wikkeletiket wordt horizontaal langs de lengte van de draad of kabel aangebracht. De labeltekst

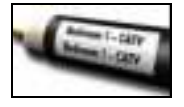

wordt zo vaak herhaald als mogelijk is, afhankelijk van de grootte van de tekst en de breedte van de tape.

## **Een horizontaal wikkeletiket maken**

- 1. Druk op **H.WRAP** (**SHIFT** + **V.WRAP)**.
- 2. Voer de lengte van het etiket in en druk op **OK**. Selecteer **AUTO** om de lengte automatisch zo in te stellen dat de tekst er op past.

3. Selecteer **Klaar** (**ESC**) om het label te maken. Om snel meerdere labels te maken, verwijzen wij u naar **Een serie labels maken** op pagina 13.

## **Zelflaminerende etiketten maken**

Het zelflaminerende etiket moet gebruikt worden met RHINO zelflaminerende etiketten (onderdeelnummer1734821). De tekst van het etiket wordt

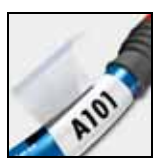

afgedrukt aan de bovenkant van het etiket zodat de doorzichtige onderste helft van het etiket rond kan wikkelen en de tekst dan bedekt.

Zelflaminerende tape is 24 mm breed. U kunt echter slechts twee regels tekst invoeren en de tekst is beperkt tot extra-extra-kleine, extra-kleine en kleine lettergroottes.

## **Een zelflaminerend etiket afdrukken**

- 1. Druk op **SELF-LAM** (**SHIFT** + **FLAG**).
- 2. Voer de labellengte in of selecteer **AUTO** om de labellengte automatisch in te stellen om de tekst te laten passen.
- 3. Druk op **OK**om het label te maken.

Om snel meerdere labels te maken, verwijzen wij u naar **Een serie labels maken** op pagina 13.

# **Vlaglabels maken**

Vlaglabels wikkelen zich rond een draad of kabel waarbij het tekstgedeelte van het label uitsteekt als een vlag. De tekst op vlaglabels wordt automatisch

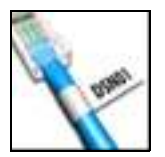

afgedrukt op beide uiteinden van

het label met een lege ruimte in het midden die rond de kabel wordt gewikkeld. Als het label op de kabel wordt aangebracht, worden de beide uiteinden van het label met de achterkanten tegen elkaar geplakt, wat een staart of vlaggetje creëert. Het resultaat is een label dat van beide kanten kan worden gelezen.

## **Een vlaglabel afdrukken**

- 1. Druk op **FLAG**.
- 2. Voer de lengte van het vlaggedeelte van het label in. Selecteer **AUTO** om de lengte automatisch zo in te stellen dat de tekst er op past. De totale lengte van het label wordt berekend door de vlaglengte te verdubbelen en 34 mm toe te voegen om rond de kabel te wikkelen.
- 3. Selecteer **Klaar** (**ESC**) om het label te maken.
- 4. Voer de tekst voor het label in en druk op **PRINT**.

Om snel meerdere labels te maken, verwijzen wij u naar **Een serie labels maken** op pagina 13.

# **Labels met vaste lengte maken**

Normaliter wordt de lengte van het label bepaald door de lengte van de ingevoerde tekst. U wilt echter misschien voor een specifiek doel een label maken met vaste lengte, ongeacht de lengte van de tekst.

De fabrieksinstelling voor vaste lengte is 25 mm. Elke wijziging die u maakt aan de instelling van de vaste lengte blijft van kracht, totdat u deze verandert.

## **De labellengte instellen**

1. Druk op **FIXED**.

2. Voer de lengte van het label in en druk op **OK**. Tekst die niet past binnen de vaste lengte, wordt gearceerd in de display weergeven en deze nietpassende tekst wordt bij het afdrukken afgesneden.

# **Patchpaneellabels maken**

De patchpaneelmodus stelt u in staat een rij poorten op een patchpaneel te labelen. U selecteert de afstand tussen poorten, voert de gewenste tekst in en drukt af. Het resultaat is een

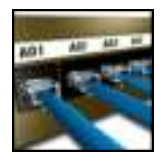

lang label met op gelijke afstanden staande tekst voor elke poort.

## **Een patchpaneellabel maken**

- 1. Druk op **PPANEL**.
- 2. Selecteer **Poortafstand**.
- 3. Voer de afstand tussen elke poort in en druk op **OK**. De fabrieksinstelling is 15 mm.
- 4. Selecteer **Aantal poorten**.
- 5. Voer het aantal poorten in en druk op **OK**.
- 6. Selecteer **Klaar** (**ESC**) om het label te maken. Elke poort wordt gescheiden door een ononderbroken zwarte lijn op de display.

7. Voer de tekst voor elke poort in het label in. Gebruik de pijltoetsen naar links en rechts om naar de volgende of vorige poort te gaan.

Om automatisch gegevens voor de poorten te maken verwijzen wij u naar **Een serie labels maken** op pagina 13.

Om verticale regels af te drukken tussen de poorten verwijzen wij u naar **Verticale lijnen tussen cellen afdrukken** op pagina 10.

# **Aansluitklemlabels maken**

Aansluitklemlabels lijken sterk op patchpaneellabels. De tekst voor elk blok wordt echter verticaal afgedrukt.

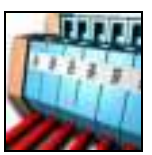

#### **Een aansluitklemlabel maken**

- 1. Druk op **TBLOCK**.
- 2. Selecteer **Aantal klemmen** en druk op **OK**.
- 3. Voer het aantal klemmen in en druk op **OK**.
- 4. Selecteer **Klemmengrootte** en druk op **OK**.
- 5. Voer de breedte van elke klem in en druk op **OK**. De fabrieksinstelling is 17,5 mm.
- 6. Selecteer **Klaar** (**ESC**) om het label te maken.
- 7. Voer de tekst voor elke aansluitklem in. Gebruik **SHIFT**  $+$ , of  $=$  om naar de volgende of vorige aansluitklem te gaan.

Om automatisch gegevens voor de aansluitklemmen te maken verwijzen wij u naar **Een serie labels maken** op pagina 13.

# **Modulelabels maken**

Het labeltype Module stelt u in staat een rij zekeringen te labelen. U stelt de breedte van een zekering en het aantal zekeringen in, voert de gewenste tekst voor elke zekering in en drukt af. Het

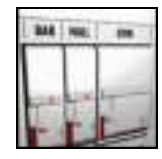

resultaat is een lang label met op gelijke afstanden

staande tekst voor elke poort. U kunt zekeringsveelvouden instellen om de breedte van aparte modules aan te passen als dat noodzakelijk is.

#### **Een modulelabel maken**

- 1. Druk op **MODULE**.
- 2. Selecteer **Breedte zekering** en druk op **OK**.
- 3. Voer de breedte van de zekeringen in en druk op **OK**. Selecteer de breedte die van toepassing is op de kleinste zekering in de module. U kunt vervolgens zekeringsveelvouden installen om de afmeting van aparte modules die groter zijn te vergroten. Zie stap 6. De fabrieksinstelling voor de zekeringsbreedte 17,5 mm.
- 4. Selecteer **Aantal modules** en druk op **OK**.
- 5. Voer het aantal modules voor dit label in en druk op **OK**.
- 6. Pas de grootte van aparte modules aan met behulp van zekeringsveelvouden. Zie

#### **Zekeringsveelvouden gebruiken**.

- 7. Selecteer **Klaar** (**ESC**) om het label te maken.
- 8. Voer de tekst voor elke module in. Gebruik de pijltoetsen naar links en rechts om naar de volgende of vorige module te gaan.

Om automatisch gegevens voor de modules te maken verwijzen wij u naar **Een serie labels maken** op pagina 13.

## **Zekeringsveelvouden gebruiken**

Met zekeringsveelvouden kunt u de grootte van aparte zekeringmodules binnen een moduletypelabel aanpassen.

#### **De grootte van een aparte module aanpassen**

- 1. Maak een modulelabel zoals wordt beschreven in **Modulelabels maken**.
- 2. Druk op **SETTINGS**.
- 3. Selecteer **Huidige labelconfig.** en druk op **OK**.
- 4. Selecteer **Veelvouden** en druk op **OK**.
- 5. Gebruik de pijltoetsen om het modulenummer te selecteren dat u wilt aanpassen en druk op  $=$ .
- 6. Selecteer het veelvoud voor die module.
- 7. Druk op **OK** en vervolgens op **Klaar** (**ESC**) om naar het label terug te keren.

## **Lege modules afdrukken**

U kunt ook lege modules afdrukken aan het einde van modulelabels. Het afdrukken van lege modules is standaard uitgeschakeld.

## **Lege modules afdrukken**

- 1. Druk op **SETTINGS**.
- 2. Selecteer **Lege modules afdrukken** en druk op **OK**.
- 3. Selecteer **Aan** en druk op **OK**.
- 4. Selecteer **Klaar** (**ESC**) om terug te keren naar het label.

Eventuele lege modules aan het einde van een modulelabel zullen nu afgedrukt worden.

# **Verticale labels maken**

Het is ook mogelijk labels te maken waarbij de tekst verticaal loopt. Labels met meerdere regels tekst worden afgedrukt als meerdere kolommen tekst.

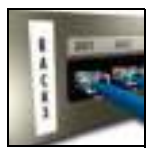

## **Een verticaal label afdrukken**

- 1. Geef de tekst voor uw label op.
- 2. Druk op **VERTICAL**.
- 3. Geef de lengte van het label op. Selecteer **AUTO** om de lengte automatisch zo in te stellen dat de tekst er op past.
- 4. Druk op **OK** om het label te maken.

# **Het labeltype wijzigen**

Als u eenmaal een label van één labeltype hebt gemaakt, kunt u eenvoudig het labeltype veranderen zonder uw gegevens te verliezen. Wanneer u verandert van een label met meerdere cellen (zoals

een patchpaneel) in een label met één cel, zoals Algemeen of Vlag, wordt elke cel een nieuw label. Alle lege cellen worden verwijderd.

Als de gegevens van een labeltype niet in het nieuwe labeltype passen, wordt de niet-passende tekst gearceerd in de display weergegeven.

## **Het labeltype wijzigen**

- 1. Druk op de sneltoets voor het nieuwe labeltype.
- 2. Wijzig indien nodig de instellingen voor het labeltype.

# **De labelinstellingen wijzigen**

Als u eenmaal een specifiek label hebt gemaakt, kunt u de instellingen wijzigen zonder dat u volledig opnieuw hoeft te beginnen.

## **De labelinstellingen wijzigen**

- 1. Druk op **SETTINGS**.
- 2. Selecteer **Huidige label config.** en druk op **OK**. De instellingen voor het bepaalde labeltype worden weergegeven.
- 3. Voer de noodzakelijke wijzigingen in.
- 4. Druk op **OK** en selecteer vervolgens **Klaar** (**ESC**).

# **Verticale lijnen tussen cellen afdrukken**

Voor labels met meerdere cellen, zoals Patchpaneel, Aansluitklemmen en Module, kunt u ervoor kiezen een verticale lijn tussen de cellen af te drukken.

## **Een verticale lijn tussen cellen afdrukken**

- 1. Druk op **SETTINGS**.
- 2. Selecteer **Vert. lijnen** en druk op **OK**.
- 3. Selecteer **Aan**.

4. Druk op **OK** en selecteer vervolgens **Klaar** (**ESC**). Er wordt tussen elke cel een verticale markering afgedrukt.

# **Werken met barcodes**

De printer kan de volgende soorten barcode genereren.

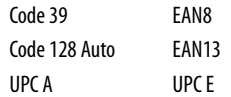

U kunt alleen een barcode afdrukken op labeltape van 19 mm of 24 mm breed. U kunt leesbare tekst afdrukken en u kunt barcodes serialiseren.

De barcode wordt horizontaal in de lengte van het label afgedrukt met de tekst kleingedrukt onder de barcode. U kunt eventueel ook tekst voor en na de barcode toevoegen.

# **Een barcode toevoegen**

De tekst van de barcode wordt net als elke andere tekst op het label in de display weergegeven. Als de cursor echter binnen de barcodetekst geplaatst wordt, worden **Barcode** en het type barcode in de bijschriftbalk weergegeven.

## **Een barcode toevoegen**

- 1. Druk op **BARCODE**.
- 2. Gebruik de pijltoetsen om het type barcode te selecteren en druk op **OK**.
- 3. Voer de tekst voor de barcode binnen de barcode in en druk op **OK**.

# **Een barcode bewerken**

U kunt op dezelfde manier een bestaande barcode bewerken of verwijderen.

## **Een barcode bewerken**

- 1. Verplaats de cursor naar een willekeurige plek binnen de barcodetekst.
- 2. Druk op **BARCODE** of type een teken. Er wordt een bericht weergegeven waarin u wordt gevraagd of u de barcode wilt bewerken.
- 3. Druk op **OK**. De tekst van de bestaande barcode wordt weergegeven.
- 4. Bewerk de barcodetekst en druk op **OK**.

# **Een barcode verwijderen**

Een barcode wordt op het label als één teken ingevoerd.

## **Een barcode verwijderen**

- 1. Plaats de cursor aan het einde van de barcode op de display.
- 2. Druk op  $\leftarrow$ .

# **Barcodetekst verbergen**

U kunt ervoor kiezen om leesbare tekst voor de barcode te verbergen.

## **Barcodetekst verbergen**

- 1. Druk op **SETTINGS**.
- 2. Selecteer **Barcode HR** en druk op **OK**.
- 3. Selecteer **Uit**.
- 4. Druk op **OK** en selecteer vervolgens **Klaar** (**ESC**).

# **Symbolen toevoegen**

Uw printer heeft een groep standaardsymbolen om op uw labels te gebruiken. De symbolen zijn onderverdeeld in een aantal categorieën:

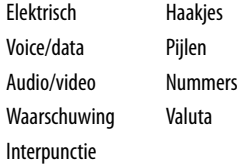

Een volledige lijst met standaardsymbolen kunt u vinden op pagina 18.

U hebt toegang tot een aantal van de meestgebruikte symbolen via de cijfertoetsen door **SHIFT** plus het cijfer in te drukken. Als u bijvoorbeeld drukt op **SHIFT** + **1** voegt u een vierkant haakje openen in (**[**).

Als u een speciale groep symbolen overbrengt van de RHINO Connect™-software naar de printer, wordt een extra groep gebruikerssymbolen beschikbaar. Zie **RHINO Connect-software gebruiken** op pagina 17 voor meer informatie.

## **Symbolen invoegen**

Symbolen die u in een label plaatst kunt u opmaken of verwijderen op dezelfde wijze als elk ander teken.

#### **Een symbool invoegen**

- 1. Druk op **SYMBOL**.
- 2. Selecteer **Standaard**, indien nodig.
- 3. Selecteer een categorie symbolen.
- 4. Gebruik de pijltoetsen om het gewenste symbool te vinden.
- 5. Druk op **OK** om het symbool in te voegen op het label.

## **Gebruikerssymbolen invoegen**

Speciale symbolen gedownload van RHINO Connectsoftware worden opgeslagen als gebruikerssymbolen.

# Zie **RHINO Connect-software gebruiken** op

pagina 17 voor meer informatie.

U voegt gebruikerssymbolen op dezelfde manier in als vooraf gedefinieerde symbolen, maar

gebruikerssymbolen kunnen niet opgemaakt worden.

## **Een gebruikerssymbool invoegen**

- 1. Druk op **SYMBOL**.
- 2. Selecteer **Gebruiker**.
- 3. Gebruik de pijltoetsen om het gewenste symbool te vinden.
- 4. Druk op **OK** om het symbool in te voegen op het label.

# **Werken met de tekstbibliotheek**

Uw printer heeft een bibliotheek met vooraf gedefinieerde teksten. De bibliotheek is onderverdeeld in een aantal categorieën:

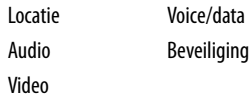

Een extra categorie, die Mijn bibliotheek heet, kunt u gebruiken om speciale tekst toe te voegen voor uw labels.

Teksten van Mijn bibliotheek worden niet inbegrepen wanneer u in het menu Bibliotheek de optie Alle selecteert.

Een volledige lijst van vooraf gedefinieerde teksten kunt u vinden op pagina 19.

# **Bibliotheektekst invoegen**

Bibliotheektekst die op een label is geplaatst, kan worden bewerkt, opgemaakt of verwijderd, op dezelfde wijze als andere tekst die u via het toetsenblok invoert.

## **Tekst aan een label toevoegen**

- 1. Druk op **LIBRARY**.
- 2. Selecteer één van de categorieën.
- 3. Druk op de eerste letter van de tekst die u wilt gebruiken. De cursor springt naar de eerste tekst die met die letter begint.
- 4. Druk op **OK** om de tekst in te voegen op het label.

## **Tekst aan Mijn bibliotheek toevoegen**

U kunt speciale tekst downloaden van RHINO Connect-software of u kunt vanaf de printer zelf tekst direct aan de bibliotheek toevoegen. Zie **RHINO Connect-software gebruiken** op pagina 17 voor meer informatie.

## **Speciale tekst toevoegen**

- 1. Druk op **LIBRARY**.
- 2. Gebruik de pijltoetsen om **Mijn bibliotheek** te selecteren.
- 3. Selecteer **Nieuwe tekst toevoegen** en druk op **OK**.
- 4. Voer de tekst in en druk op **OK**. De tekst wordt toegevoegd aan Mijn bibliotheek.

# **Tekst uit Mijn bibliotheek verwijderen**

U kunt speciale tekst uit Mijn bibliotheek verwijderen.

## **Tekst uit Mijn bibliotheek verwijderen**

- 1. Druk op **LIBRARY**.
- 2. Gebruik de pijltoetsen om **Mijn bibliotheek** te selecteren.
- 3. Selecteer de tekst die u wilt verwijderen.
- 4. Druk op  $\leftarrow$ . Er wordt een bevestigingsbericht weergegeven.
- 5. Druk op **OK** om de tekst te verwijderen.

# **Afbeeldingen toevoegen**

Wanneer labels worden overgebracht naar de printer van RHINO Connect-software, worden eventuele afbeeldingen apart in de printer als grafische bestanden opgeslagen. U kunt deze grafische bestanden op de meeste labels toepassen. Wanneer een bepaalde afbeelding niet voor een bepaald label kan worden gebruikt, wordt een waarschuwing op de display weergegeven.

Zie RHINO Connect Software Online Help voor meer informatie over afbeeldingen op een label plaatsen.

## **Een afbeelding toevoegen**

- 1. Druk op **SETTINGS**.
- 2. Selecteer **Kies afbeelding** en druk op **OK**.
- 3. Klik op het grafische bestand dat u wilt gebruiken en druk op **OK**.

De afbeelding wordt niet op de display weergegeven, maar wordt wel op het label afgedrukt.

# **Een serie labels maken**

U kunt labels automatisch genereren door een serie te creëren. U maakt een startpatroon en stelt vervolgens de stappen en het aantal in voor de serie.

U kunt elk getal of elke letter serialiseren door de positie te selecteren die verhoogd moet worden, zoals bijvoorbeeld het cijfer 2 in 123 of de letter B in ABC. Wanneer bijvoorbeeld de 2 geselecteerd is in 123 en de verhogende stap is #=3, zullen de resulterende labels afgedrukt worden als 123, 153 en 183.

Men kan letters verhogen van A tot Z en van a tot z en getallen van 1 tot 9. Wanneer de letter Z of het getal 9 tijdens serialisatie wordt bereikt, wordt een letter of getal toegevoegd om de verhogende stap te vergroten. Az bijvoorbeeld gaat naar Aaa, AZ gaat naar BA en A9 wordt verhoogd tot A10.

Drie serialisatiemethoden zijn beschikbaar: eenvoudig, simultaan en geavanceerd.

# **Werken met eenvoudige serialisatie**

Eenvoudige serialisatie creëert een serie labels door één alfanumeriek teken in het patroon te verhogen. Bijvoorbeeld 101, 102, 103, 104 enz.

## **Eenvoudige serialisatie gebruiken**

- 1. Geef de tekst voor uw label op.
- 2. Druk op **SERIAL**. Er wordt een vakje om het eerste teken in het label weergegeven.
- 3. Gebruik de pijltoetsen om de cursor te verplaatsen naar de positie die u wilt verhogen en druk op **OK**.
- 4. Selecteer hoeveel u elk label wilt verhogen en druk op **OK**. U kunt verhogen in stappen tot maximaal 10.
- 5. Klik op het aantal labels dat u wilt maken en druk op **OK**. U kunt maximaal 99 labels maken.

Er wordt een nieuw label toegevoegd in de display voor elk label in de serie.

Om meerdere exemplaren van hetzelfde geserialiseerde label af te drukken drukt u op **# COPIES** (**SHIFT** + **PRINT**) en voert u het aantal exemplaren in voor elk label dat afgedrukt moet worden. Zie **Meerdere exemplaren afdrukken** op pagina 14.

# **Werken met simultane serialisatie**

Simultane serialisatie creëert een serie labels door twee verschillende alfanumerieke tekens tegelijk te verhogen. Bijvoorbeeld: A-101, B-102, C-103 enz.

#### **Simultane serialisatie gebruiken**

- 1. Geef de tekst voor uw label op.
- 2. Druk op **ADV.SER.** (**SHIFT** + **SERIAL**).
- 3. Selecteer **Simultaan** en druk op **OK**. Er wordt een vakje om het teken weergegeven, waar de cursor geplaatst was.
- 4. Selecteer de eerste tekenpositie die u wilt verhogen en druk op **OK**.
- 5. Selecteer de tweede tekenpositie die u wilt verhogen en druk op **OK**.
- 6. Selecteer hoeveel u deze tekens op elk label wilt verhogen en druk op **OK**. U kunt verhogen in stappen tot maximaal 10.
- 7. Selecteer het aantal malen om deze tekens te verhogen en druk op **OK**.

Er wordt een nieuw label toegevoegd in de display voor elk label in de serie.

# **Werken met geavanceerde serialisatie**

Geavanceerde serialisatie creëert een serielabel door het mogelijk te maken twee reeksen in het patroon te selecteren en deze opeenvolgend te verhogen. Bijvoorbeeld A-101, A-102, A-103, B-101, B-102, B-103, C-101, C-102, C-103 enz.

## **Geavanceerde serialisatie gebruiken**

- 1. Geef de tekst voor uw label op.
- 2. Druk op **ADV.SER.** (**SHIFT** + **SERIAL**).
- 3. Selecteer **Geavanceerd** en druk op **OK**. Er wordt een vakje om het teken weergegeven, waar de cursor geplaatst was.
- 4. Selecteer de eerste tekenpositie die u wilt verhogen en druk op **OK**.
- 5. Selecteer hoeveel u deze tekenpositie wilt verhogen en druk op **OK**. U kunt verhogen in stappen tot maximaal 10.
- 6. Selecteer het aantal malen om deze tekenpositie te verhogen en druk op **OK**.
- 7. Herhaal de stappen 4 t/m 6 voor de tweede tekenpositie die u wilt verhogen.

Er wordt een nieuw label toegevoegd in de display voor elk label in de serie.

# **Printeropties**

U kunt meerdere exemplaren van hetzelfde label afdrukken, de exemplaren samenvoegen, pauzeren om tussen labels te knippen, de labeltape vooruit spoelen en het afdrukcontrast aanpassen.

## **Meerdere exemplaren afdrukken**

U kunt maximaal 99 exemplaren van hetzelfde label in één keer afdrukken.

## **Meerdere exemplaren afdrukken**

- 1. Druk op  $\#$  **COPIES** (**SHIFT** + **PRINT**).
- 2. Druk op de pijl  $\triangle$  om het aantal exemplaren dat afgedrukt wordt te verhogen. De standaardinstelling is twee exemplaren.
- 3. Druk op de pijl  $\blacktriangledown$  om het aantal exemplaren te verlagen (maximum is 99).
- 4. Druk op **OK** of **PRINT** om met afdrukken te beginnen.

Mogelijk merkt u een korte pauze in het afdrukken tussen elk label voor meer complexe formaten.

Wanneer het afdrukken klaar is, keert het aantal exemplaren om af te drukken terug naar 2.

# **Meerdere exemplaren samenvoegen**

Wanneer u meerdere exemplaren van een labelbestand dat meer dan één label bevat, afdrukt, worden alle exemplaren van een label afgedrukt voordat het volgende label wordt afgedrukt. U kunt het labelbestand samengevoegd te laten afdrukken, zodat het bestand volledig wordt afgedrukt voordat het volgende exemplaar start. Het volgende voorbeeld toont drie exemplaren van een labelbestand met drie labels en normaal en samengevoegd wordt afgedrukt.

#### **Normaal**

A101 A101 A101 A102 A102 A102 A103 A103 A103

#### **Samengevoegd**

A101 A102 A103 A101 A102 A103 A101 A102 A103

#### **Meerdere exemplaren samenvoegen**

- 1. Druk op **SETTINGS**.
- 2. Selecteer **Kopieën samenvoegen** en druk op **OK**.
- 3. Selecteer **Aan**.
- 4. Druk op **OK** en selecteer vervolgens **Klaar** (**ESC**).

## **Pauzeren tussen labels**

De printer pauzeert standaard na het afdrukken van elk label, zodat u het label kunt afsnijden. U kunt deze functie uitschakelen om de labels ononderbroken af te drukken.

#### **De printer continu laten afdrukken**

- 1. Druk op **SETTINGS**.
- 2. Selecteer **Pauzeren voor knippen tss. labels** en druk op **OK**.
- 3. Selecteer **Uit**.
- 4. Druk op **OK** en selecteer vervolgens **Klaar** (**ESC**).

## **De labeltape vooruit spoelen**

De lege ruimte voor alle labels is standaard ongeveer 10 mm. Om extra witruimte aan het begin of het einde van uw label toe te voegen kunt u de tape in stappen van 10 mm vooruit spoelen.

#### **De tape vooruitspoelen**

- 1. Druk op **FEED** (**SHIFT**  $+$  **CUT**).
- 2. Druk op **OK** om de tape vooruit te spoelen.

## **Afdrukcontrast aanpassen**

Afhankelijk van het labelmateriaal dat u kiest, moet u mogelijk de afdruk op het label lichter of juist donkerder maken.

#### **Het afdrukcontrast aanpassen**

- 1. Druk op **SETTINGS**.
- 2. Selecteer **Afdrukcontrast** en druk op **OK**.
- 3. Gebruik de pijltoetsen om het afdrukcontrast aan te passen.
- 4. Druk op **OK** en selecteer vervolgens **Klaar** (**ESC**).
- 5. Herhaal dit indien nodig, tot u tevreden bent over de afdrukkwaliteit.

# **Printergeheugen gebruiken**

De printer heeft een krachtige geheugenfunctie die labelbestanden kan opslaan om later weer terug te roepen. Het aantal labelbestanden dat kan worden opgeslagen, is afhankelijk van de grootte van de labelbestanden en het aantal afbeeldingen dat deze bevatten. Hoe meer afbeeldingen een bestand bevat, des te minder geheugen beschikbaar is voor het opslaan van labelbestanden.

# **Een labelbestand opslaan**

U kunt labelbestanden voor later gebruik opslaan. Wanneer u een labelbestand opslaat, worden alle labeltekst en opmaak opgeslagen. De naam van een labelbestand kan maximaal 20 alfanumerieke tekens lang zijn.

#### **Een labelbestand opslaan**

- 1. Maak de labels in uw labelbestand.
- 2. Druk op **SAVE**.
- 3. Gebruik de pijltoetsen om **Nieuw** te selecteren en druk op **OK**.
- 4. Voer een naam voor uw labelbestand in en druk op **OK**.
- 5. Druk op **CLR** om een nieuw label te beginnen.

## **Een labelbestand uit het geheugen terughalen**

Als een label eenmaal in het geheugen is opgeslagen, kunt u het label terughalen om af te drukken of te bewerken. Als u een label terughaalt, wordt het huidige label vervangen.

## **Een label uit het geheugen terughalen**

- 1. Druk op **RECALL**. De geheugenlocaties worden weergegeven.
- 2. Gebruik de pijltoetsen om naar de geheugenlocatie te gaan met het gewenste label en druk op **OK**. Er wordt een bericht weergegeven waarin u wordt gevraagd te bevestigen dat u de huidige labeltekst en -opmaak wilt wissen.
- 3. Druk op **OK**.

## **Een labelbestand uit het geheugen verwijderen**

Wanneer u een opgeslagen label niet langer nodig hebt, kunt u dit uit het geheugen verwijderen.

## **Een label uit het geheugen verwijderen**

- 1. Druk op **RECALL**. De opgeslagen labelbestanden worden weergegeven.
- 2. Gebruik de pijltoetsen om naar het labelbestand te gaan dat u wilt verwijderen.
- 3. Druk op en druk vervolgens op **OK** om de geheugenlocatie te wissen.

# **Uw printer reinigen**

Uw printer is ontworpen om gedurende een lange periode dienst te doen zonder veel en tijdrovend onderhoud.

Maak voor een goede werking uw printer van tijd tot tiid schoon.

## **De printkop reinigen**

- 1. Verwijder de tapecassette.
- 2. Verwijder de reiniger van onder het deksel van de tapecassette.
- 3. Veeg voorzichtig de kant met het kussentje van de reiniger over de printkop.

# **RHINO Connect-software gebruiken**

Uw printer kan gebruikt worden als afzonderlijke labelprinter of u kunt labels vanaf uw computer afdrukken met behulp van RHINO Connect-software. Deze software is optioneel en wordt niet bij alle printers geleverd.

RHINO Connect-software biedt de volgende functies:

- Labelbestanden uploaden en downloaden voor afdrukken in het veld en wanneer nodig
- Speciale afbeeldingen, logo's, symbolen en industrietermen invoegen
- Gegevens uit elk willekeurig Windows-programma importeren
- Labels maken met behulp van de geïntegreerde stap-voor-stap wizard.
- Labels direct afdrukken vanuit RHINO Connectsoftware.

Bezoek **www.dymo.com** voor meer informatie over hoe u de software kunt aanschaffen. Verder kunt u een gratis Windows-printerstuurprogramma downloaden zodat u vanuit elke willekeurige Windows-toepassing direct naar uw RHINO-printer kunt afdrukken.

# **Op uw computer aansluiten**

De printer wordt aangesloten op uw computer via de USB-aansluiting die zich bevindt aan de onderkant van de printer.

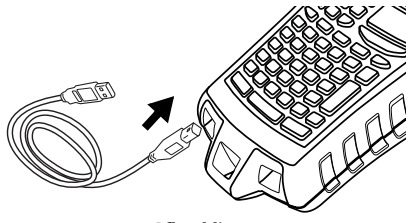

**Afbeelding 6** 

Als er gegevens worden overgebracht tussen de printer en uw computer, wordt het bericht **PC aangesloten... Verbinding niet verbreken** op de printer weergegeven en u kunt geen printerfuncties gebruiken.

Zie de RHINO Connect Software Online Help voor volledige informatie over het gebruiken van de printer als deze op uw computer aangesloten is.

# **Symbolen**

De volgende tabellen tonen de standaardsymbolen per categorie.

## **Elektrisch**

# $\overline{a}$   $\overline{a}$   $\Omega$   $\emptyset$  <sup>2</sup> ° <sub>~</sub> ~ <del>~</del> 中  $\begin{array}{c}\n\Box\n\end{array}$  $+$   $+$   $+$   $+$   $+$ μ  $\lambda = \infty$

## **Voice/data**

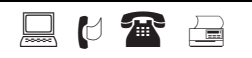

## **Audio/video**

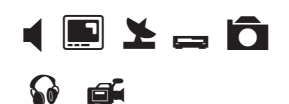

## **Waarschuwing**

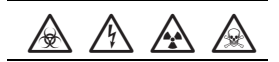

## **Interpunctie**

, ; ' " . : & \ ! ¡ ~ ? ¿ \_ \* + - ± / = ≠ ÷ @ # % < > ≤ ≥

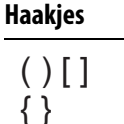

**Pijlen**

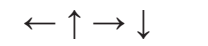

#### **Nummers**

 $\frac{1}{2}$   $\frac{1}{4}$   $\frac{3}{4}$ 

#### **Valuta**

 $$$  ¢ £  $*$   $\in$ 

# **Bibliotheektekst**

De volgende tabellen tonen de bibliotheektekst per categorie.

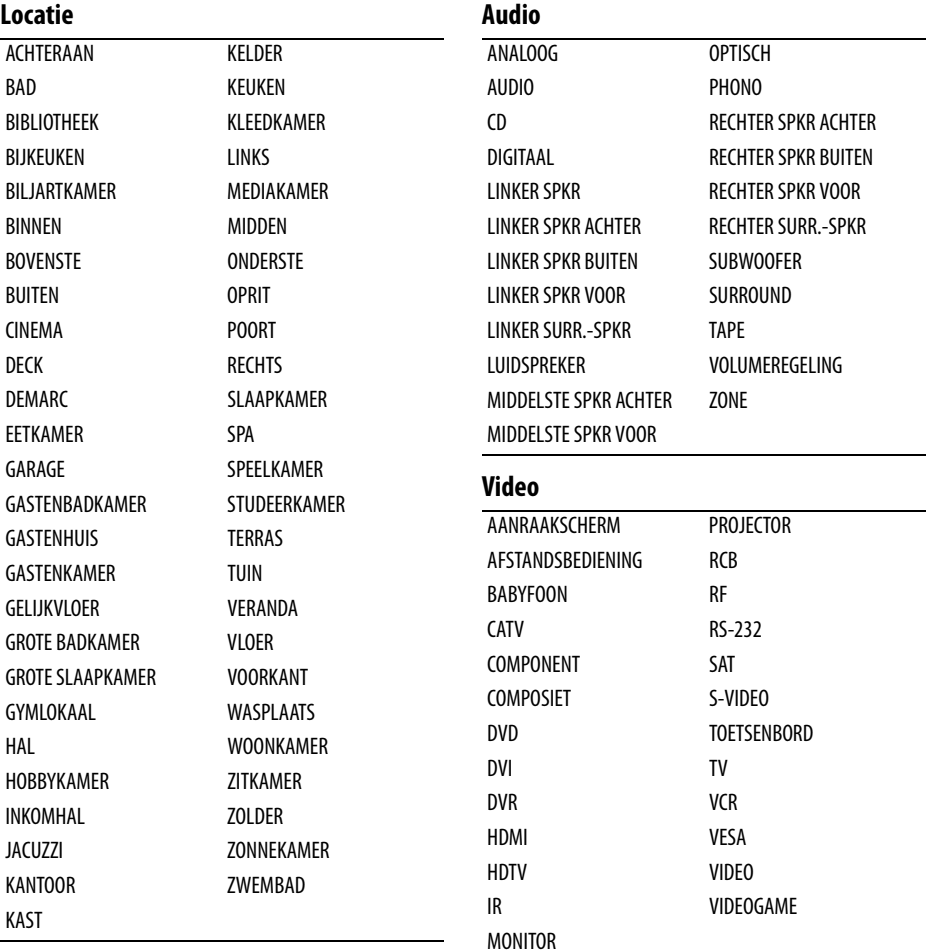

## **Spraak/gegevens**

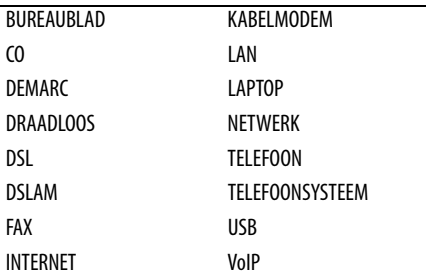

L

l

## **Beveiliging**

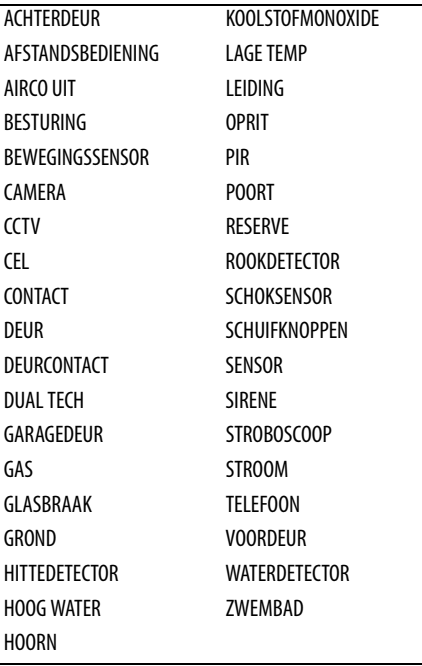

# **Probleemoplossing**

Controleer de volgende mogelijke oplossingen als u een probleem ondervindt bij het gebruik van uw printer.

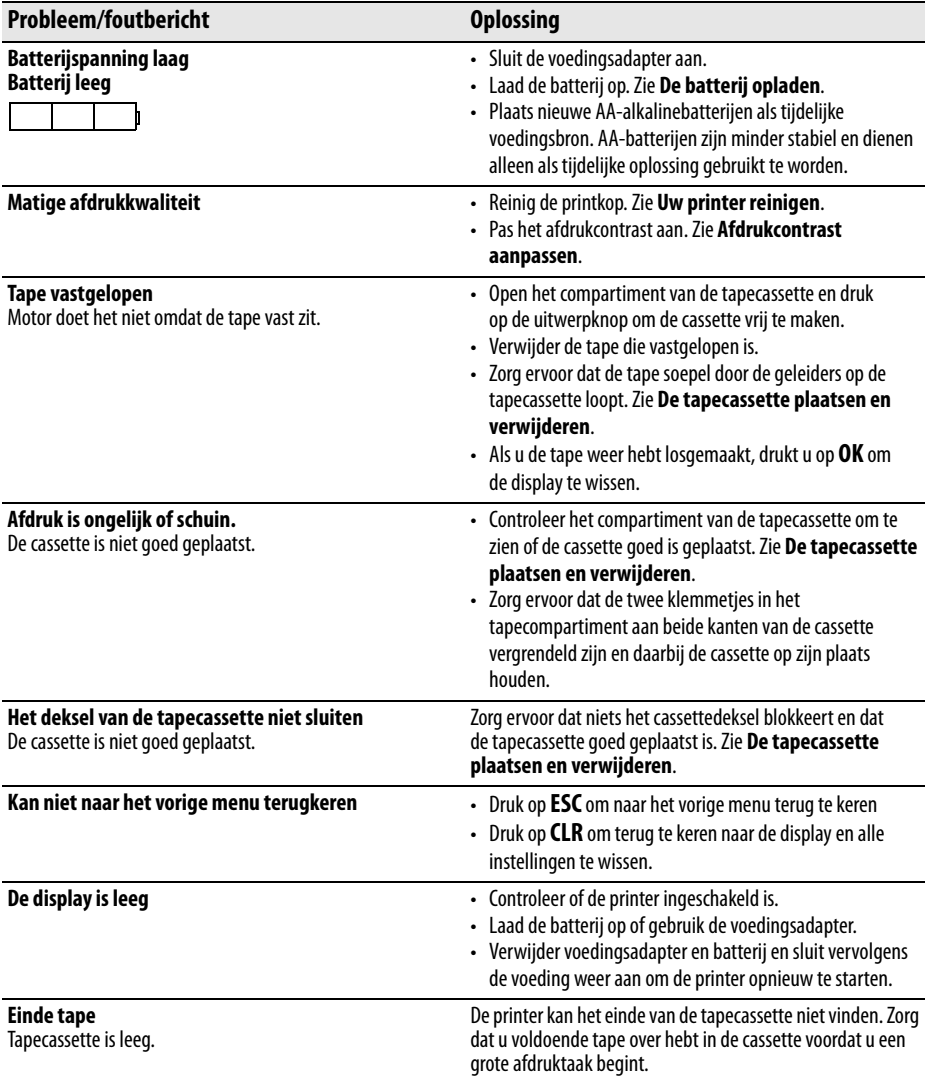

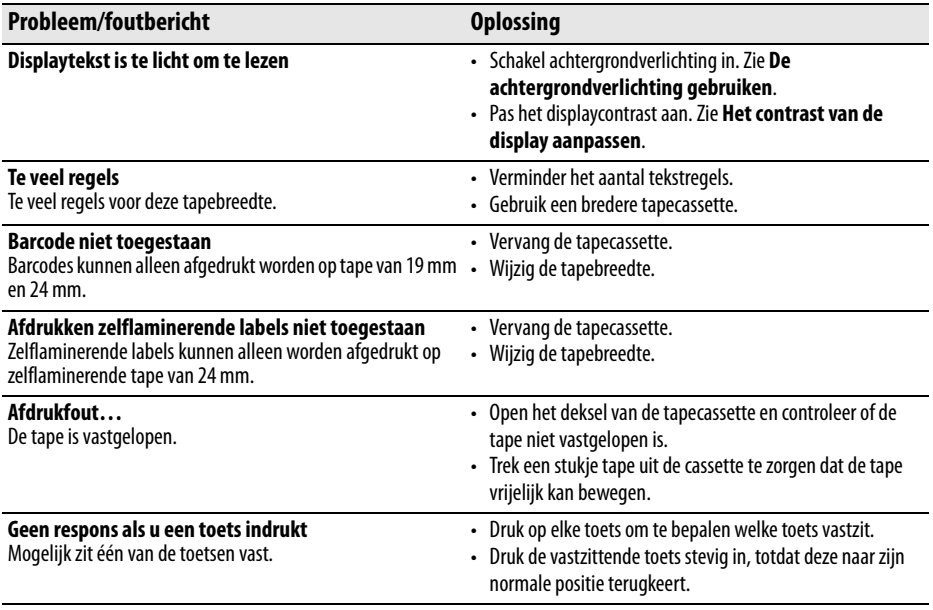

Als u nog steeds hulp nodig hebt, neemt u contact op met de klantenondersteuning van DYMO voor uw land. Een lijst met contactnummers voor elk land vindt u op de achterflap van deze gebruikersgids.

## **Veiligheidsmaatregelen voor de oplaadbare lithium-ion batterij**

Onjuiste behandeling van lithium-ion oplaadbare batterijen kan lekkage, hitte, rook, een explosie of brand tot gevolg hebben. Dit kan de prestaties doen afnemen of de batterij kan de werking geheel staken. Ook kan het de ingebouwde bescherming van de batterij aantasten. Het gevolg kan beschadiging van uw apparaat of letsel bij de gebruikers zijn. Volg de onderstaande instructies nauwgezet op.

# **Tijdens het opladen**

## è **Gevaar**

- Gebruik een speciale oplader voor het opladen van de batterij en volg de aanwijzingen ervan.
- Sluit de batterij niet direct aan op een stopcontact of de oplader voor een sigarettenaansteker.
- Gebruik of bewaar de batterij niet dichtbij vuur of in de auto waar de temperatuur hoger dan 60 °C kan oplopen.

# è **Waarschuwing**

• Stop met opladen van de batterij, als het opladen niet binnen de opgegeven tijd klaar is.

# è **Voorzichtig**

- Lees deze gebruikersgids nauwkeurig door voordat u de batterij oplaadt.
- De batterij niet opladen op een plaats die statische elektriciteit genereert.
- Batterij kan alleen opgeladen worden bij temperaturen tussen 0 °C en 45 °C.

## **Bij het ontladen van de batterij**

## è **Gevaar**

- Gebruik de batterij alleen voor het gespecificeerde apparaat.
- Gebruik of bewaar de batterij niet dichtbij vuur of in de auto waar de temperatuur hoger dan 60 °C kan oplopen.

# è **Voorzichtig**

- De batterij niet opladen op een plaats die statische elektriciteit genereert.
- Batterij kan alleen gebruikt worden bij temperaturen tussen -20 °C~60 °C.

## **Feedback over documentatie**

DYMO Corporation stelt voortdurend alles in het werk om documentatie van topkwaliteit op te stellen voor onze producten. Stuur ons gerust uw feedback.

We stellen uw commentaar of suggesties over onze gebruikersgidsen op prijs. Voeg s.v.p. de volgende informatie toe aan uw feedback:

- Productnaam, versienummer en paginanummer
- Korte beschrijving van inhoud (instructies die onnauwkeurig zijn of niet duidelijk, plaatsen waar meer details nodig zijn enz.)

Stuur ons ook gerust uw suggesties voor meer onderwerpen die u graag behandeld zou zien in de documentatie. Stuur uw e-mails naar: **documentation@dymo.com**

Denk eraan: dit e-mailadres is uitsluitend bestemd voor feedback over documentatie. Met technische vragen kunt u terecht bij de klantenondersteuning.

# **Contact opnemen met klantenondersteuning**

De volgende tabel verschaft een lijst met telefoonnummers om de verkoop- en ondersteuningsafdelingen van DYMO te bereiken. U kunt DYMO ook bereiken op www.dymo.com.

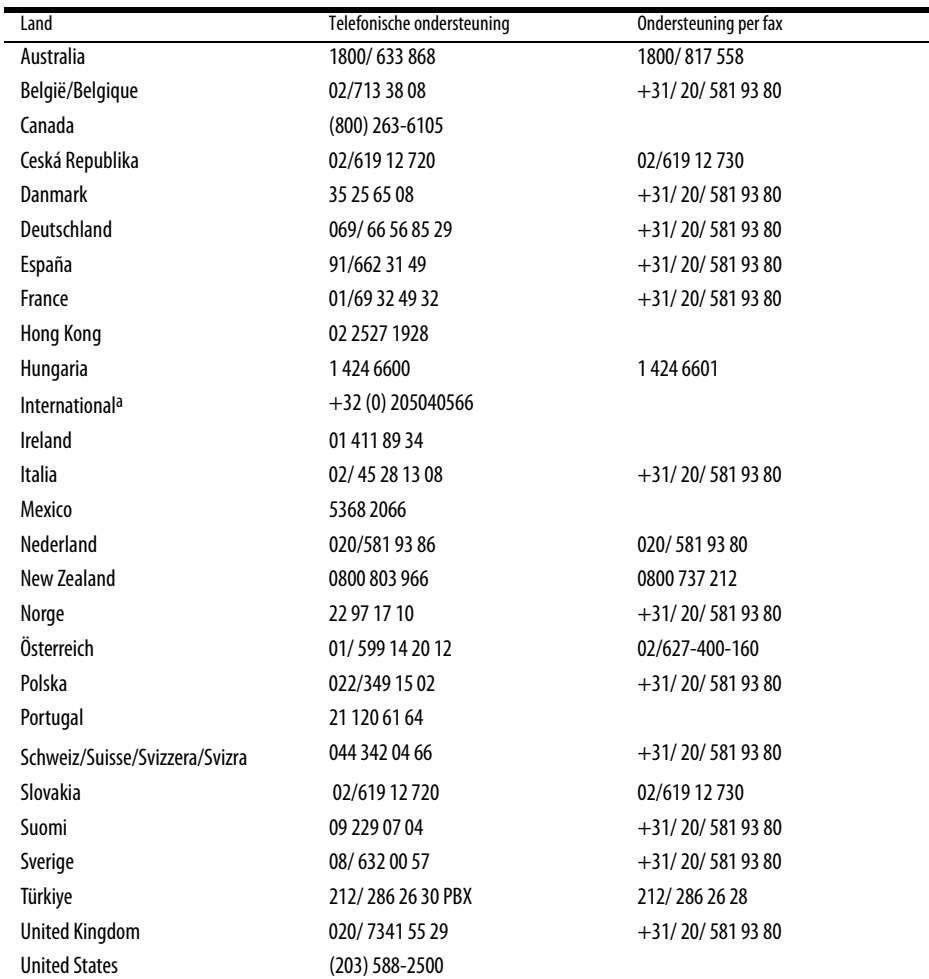

a.Gebruik het internationale nummer voor alle landen waarvoor geen specifiek nummer voor ondersteuning wordt gegeven.

Dit product is gemarkeerd als CE in overeenstemming met de EMC-richtlijn en de richtlijn voor laag voltage en is ontworpen om te voldoen aan de volgende internationale normen:

US FCC Klasse B compatibiliteit Veiligheid - EN 60950, IEC 950, UL 1950

Elektromagnetische compatibiliteit EN 61000 3-2/3, EN 61000 4-2/3/4/5/6/8/11, ENV 50204

EU immuniteit – EN 55024 en addenda A1, A2 Elektromagnetische compatibiliteit (EMC) – informatietechnologie-apparatuur, immuniteitskenmerken Emissies – EN 61000-6-3: Electromagnetische compatibiliteit (EMC) - Deel 6: Algemene normen – Sectie 3: Emissienorm voor woonomgevingen, commerciële en lichtindustriële omgevingen.

RoHS 2002/95/EC

© 2010 Sanford, L.P. Alle rechten voorbehouden. 11/10

Geen enkel deel van dit document mag in welke vorm dan ook worden gereproduceerd of in enige vorm of op enige wijze worden overgezonden of vertaald in een andere taal zonder de voorafgaande schriftelijke toestemming van Sanford, L.P..

RHINO en RHINO Connect zijn handelsmerken of gedeponeerde handelsmerken van Sanford, L.P. Alle andere handelsmerken zijn eigendom van hun respectieve houders.